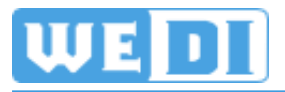

# **Fräsdaten mit Inkscape**

Version: 0.0.1 Datum: 21.08.2014 Autor: Werner Dichler

# <span id="page-1-0"></span>**Inhalt**

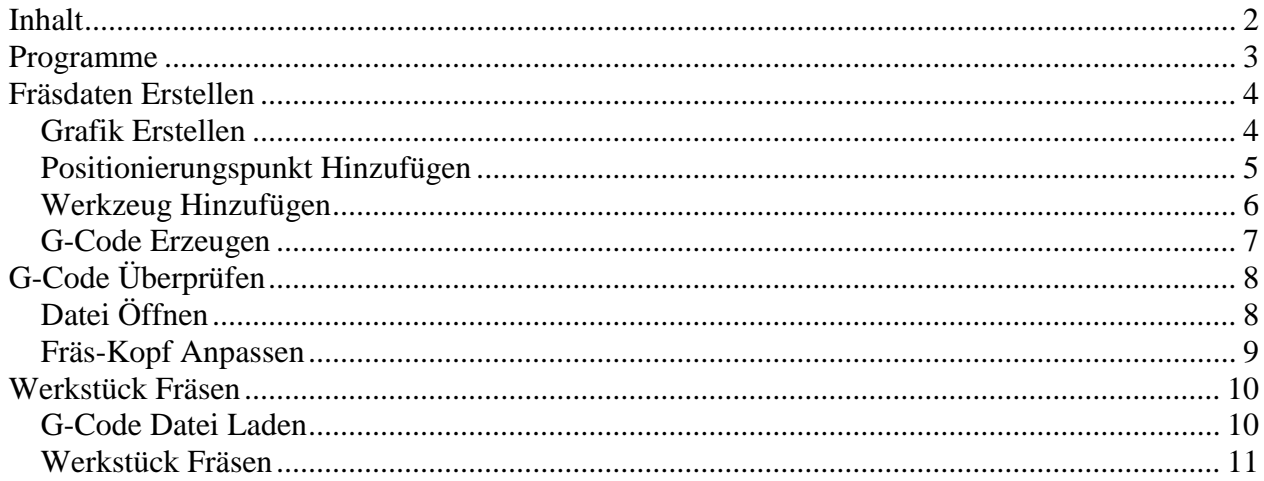

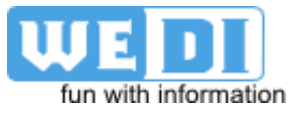

## <span id="page-2-0"></span>**Programme**

Für Vektorgrafik ist Inkscape eine gute Open-Source Option. Für das Generieren von G-Code gibt es ein Plug-In, welches in den Programm-Ordner von Inkscape kopiert wird (C:\Program Files (x86)\Inkscape\share\extensions). Um unnötige Fräsversuche zu vermeiden, sollte man sich die generierten G-Code Dateien zuvor ansehen und kontrollieren. Eine sehr gute Darstellung erhält man mit OpenSCAM.

- Vektorgrafik-Programm Inkscape http://www.inkscape.org/de/
	-
- G-Code Betrachter OpenSCAM http://openscam.com/
- 

G-Code Konverter G-Code Tools http://www.cnc-club.ru/forum/viewtopic.php?t=35

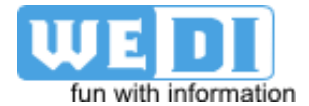

## <span id="page-3-0"></span>**Fräsdaten Erstellen**

#### <span id="page-3-1"></span>*Grafik Erstellen*

Nach dem Start von Inkscape muss man die Dokumentengröße anpassen. Da das Konvertierungs-Plug-In einen Pixel in einen mm umrechnet, kann man die Größe direkt in mm eingeben (Einheit auf px belassen). Für die Proxxon-Fräse wäre das 40x100mm.

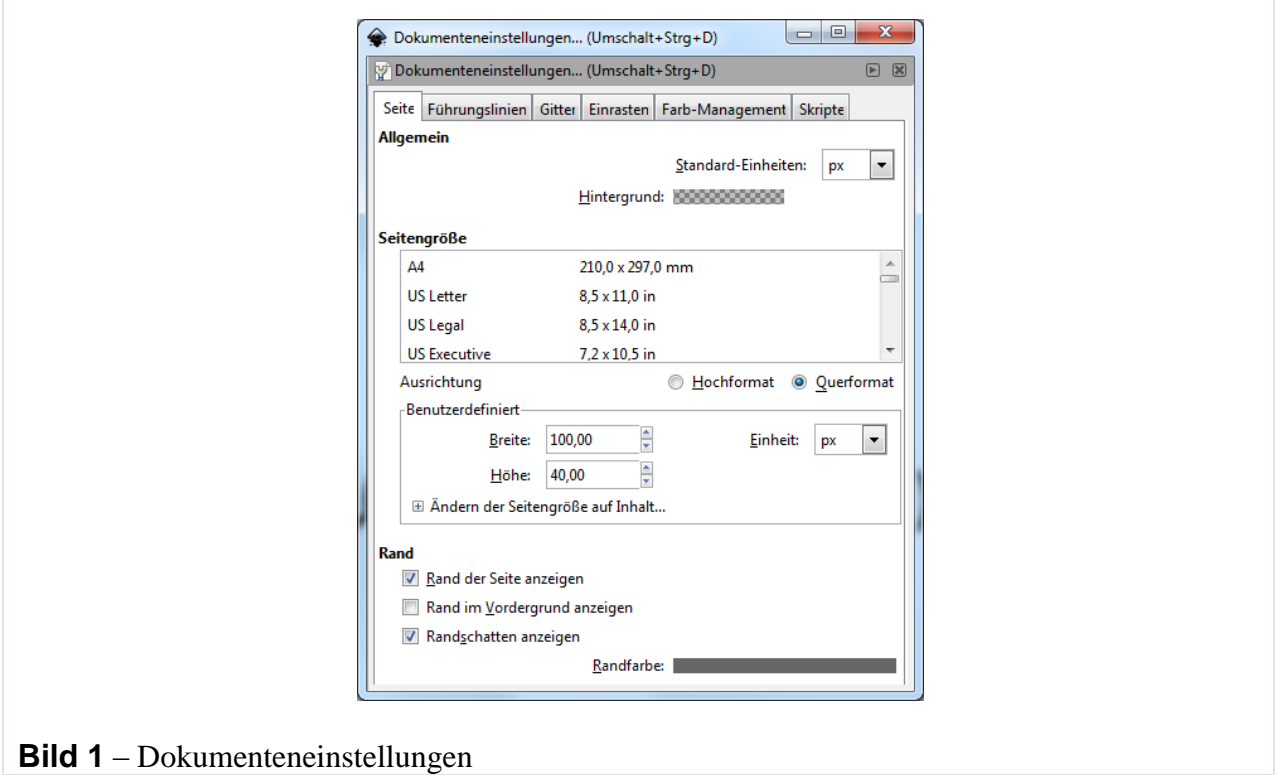

Die gewünschte Grafik kann mit einfachen Linien gezeichnet werden. Verwendet man andere Werkzeuge (Text, usw.), so muss man diese Objekte in Pfade umwandeln. Das G-Code Konvertierungs-Plug-In kann nur mit Pfaden umgehen.

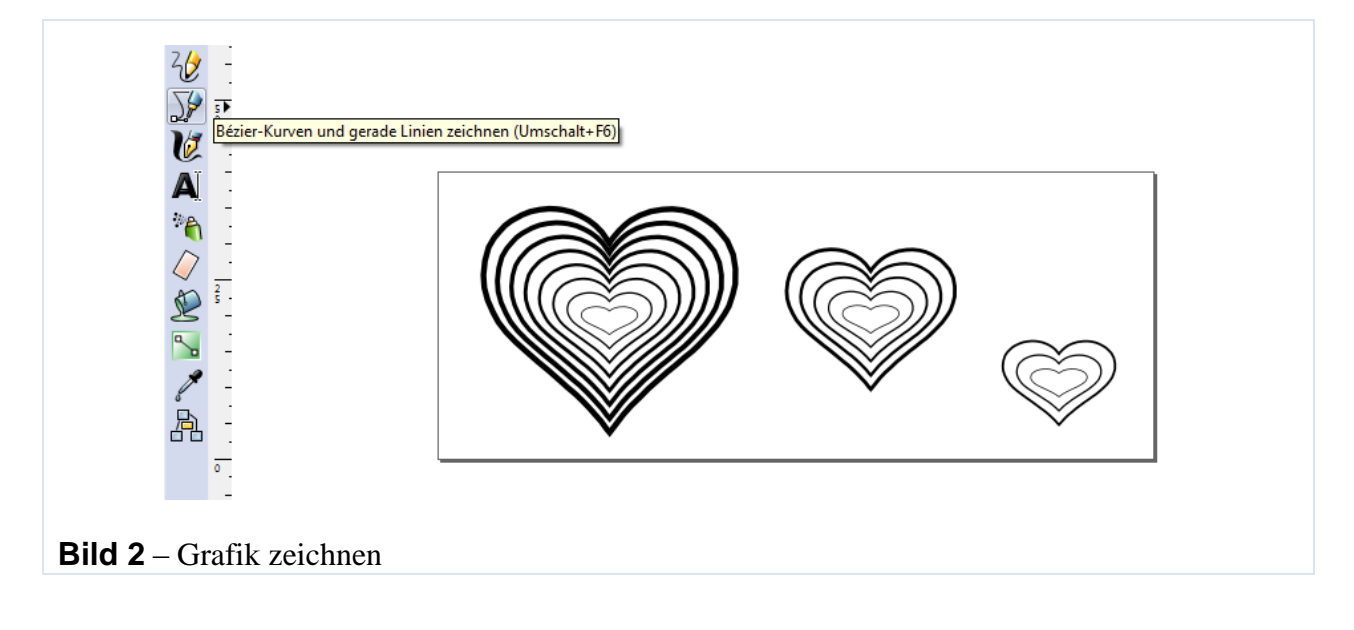

![](_page_3_Picture_8.jpeg)

#### <span id="page-4-0"></span>*Positionierungspunkt Hinzufügen*

Für die Null-Positionierung des Fräs-Kopfes, muss ein Orientierungspunkt hinzugefügt werden. Sämtliche weitere Positionen werden relativ zu diesem Punkt angefahren.

Die Z-Oberfläche befindet sich auf Level 0 (Z surface). Die Fräs-Tiefe wurde mit 2mm gewählt (Z depth). Sämtliche Angaben sind in Milli-Meter (Units).

Nach dem Klick auf Anwenden wird die Zeichnung mit zwei Pfeilen erweitert. Der erste Pfeil mit der Positions-Angabe 0/0/0 (x/y/z) sollte bei der Pixelposition 0/0 (x/y) liegen. Der zweite Pfeil mit 100/0/-2 muss auf 100/0 liegen. Um den zweiten Pfeil separat zu verschieben, kann man ihn mit Doppel-Klick anwählen. Die Gruppierung sollte unter keine Umständen aufgehoben werden.

![](_page_4_Picture_113.jpeg)

**Bild 3** – Orientierungspunkt hinzufügen

![](_page_4_Picture_8.jpeg)

**Bild 4** – Orientierungspunkte positionieren

![](_page_4_Picture_10.jpeg)

#### <span id="page-5-0"></span>*Werkzeug Hinzufügen*

Als nächstes wird ein Werkzeug hinzugefügt. Darin werden einige Werkzeug-spezifische Einstellungen vorgenommen.

Die Parameter werden nach der Platzierung des Werkzeuges mit dem Text-Tool angepasst.

Den Durchmesser des Werkzeuges kann man eingeben. Dennoch kann man danach noch ein anderes Werkzeug mit einem anderen Durchmesser verwenden.

Ein wichtiger Parameter ist die Tiefe pro Bearbeitungsschritt. Wird mehr Material als diese Tiefe abgetragen, so werden mehrere Durchgänge geplant.

![](_page_5_Picture_90.jpeg)

**Bild 5** – Werkzeug hinzufügen

| name              | <b>Cylindrical cutter</b> |
|-------------------|---------------------------|
|                   | Cylindrical cutter 0001   |
| diameter          | $\mathbf{1}$              |
| feed              | 400                       |
| penetration angle | 90                        |
| penetration feed  | 100                       |
| depth step        | 1                         |
| tool change gcode | (None)                    |

![](_page_5_Figure_10.jpeg)

![](_page_5_Picture_11.jpeg)

#### <span id="page-6-0"></span>*G-Code Erzeugen*

Als letzten Schritt erzeugt man mit dem Tool "Path to Gcode" den G-Code für die Fräsmaschine. Dazu vergibt man einen Dateinamen und fügt einen Pfad ein. Als Einheit wird wieder Milli-Meter verwendet. Der Z-Abstand zum bearbeitenden Werkstück während Positionierungs-Fahrten kann mit "Z safe height" eingestellt werden. Der eingestellte Wert von 5mm reicht normalerweise völlig aus.

Im "Option"-Tab kann man den Skalierungswert für die Z-Achse auf 1 belassen. Den minimalen Kreis-Radius erhöht man für LinuxCNC auf 0.1mm.

Die Werte für "Biarc interpolation tolerance" (1) und für "Minimum splitting depth" (4) kann einfach übernommen werden. Die Frästiefe "Depth function" ergibt sich aus den Angaben von den Orientierungspunkten.

Nach dem Drücken auf "Anwenden" erhält man die G-Code Datei.

![](_page_6_Picture_69.jpeg)

![](_page_6_Picture_8.jpeg)

## <span id="page-7-0"></span>**G-Code Überprüfen**

#### <span id="page-7-1"></span>*Datei Öffnen*

Mittels OpenSCAM kann man die erzeugte G-Code Datei öffnen und eine Simulation durchführen. Die Werkstücks-Einstellungen sollte man manuell vornehmen. Der Automatik-Modus funktioniert nicht zuverlässig. Bei einer Veränderung der Parameter muss man die Simulation erneut durchführen.

In der Darstellung unterhalb sieht man, dass bei einem Fräsdurchgang mit einem 2mm Fräser einzelne Stege noch übrig bleiben.

![](_page_7_Figure_6.jpeg)

**Bild 8** – Werkzeug-Parameter bearbeiten

![](_page_7_Picture_8.jpeg)

#### <span id="page-8-0"></span>*Fräs-Kopf Anpassen*

Nachdem der Fräs-Kopf auf 3mm vergrößert wurde, stehen auch keine unerwünschten Stege zwischen den Fräs-Pfaden. Wenn die Simulations-Ergebnisse erfolgreich aussehen, so kann man einen echten Fräs-Durchlauf wagen.

![](_page_8_Picture_91.jpeg)

![](_page_8_Figure_5.jpeg)

![](_page_8_Picture_6.jpeg)

![](_page_8_Figure_7.jpeg)

![](_page_8_Picture_8.jpeg)

## <span id="page-9-0"></span>**Werkstück Fräsen**

#### <span id="page-9-1"></span>*G-Code Datei Laden*

Nach dem Start von LinuxCNC kann man die G-Code Datei laden. Im Vorschau-Fenster sieht man sofort die Fräs-Pfade. Die weißen Pfade wurden noch nicht gefräst, rot wurde bereits gefräst.

Nach der Referenzfahr sollte der weiße Kegel auf Position 0/0/0 (x/y/z) liegen. Ist das nicht der Fall, so kann man den Punkt durch "Antasten" verschieben.

![](_page_9_Picture_6.jpeg)

![](_page_9_Picture_7.jpeg)

#### <span id="page-10-0"></span>*Werkstück Fräsen*

Der Nullpunkt am Werkstück befindet sich auf 0/0 (x/y), wobei der Fräs-Kopf das Werkstück gerade eben berührt (oder gerade noch nicht). Die Spindel sollte fix mit Spannung versorgt werden, da die erzeugte G-Code Datei kein Kommando für das Aktivieren der Spindel enthält.

![](_page_10_Picture_4.jpeg)

**Bild 12** – Fräs-Arbeit

![](_page_10_Picture_6.jpeg)

**Bild 13** – fertiges Werkstück

![](_page_10_Picture_8.jpeg)